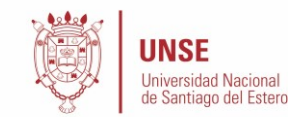

# **PROCESO DE PREINSCRIPCION PARA ALUMNOS DE LA UNSE**

### **Introducción**

El presente instructivo tiene como objetivo guiar a aquellos alumnos de la Universidad Nacional de Santiago del Estero que ya poseen cuenta en el SIU GUARANI, y acceso al portal de autogestión, a preinscribirse en una nueva carrera.

## **Descripción General del Proceso**

El proceso de preinscripción permite a los alumnos de la UNSE registrarse como aspirantes a una nueva carrera y actualizar eventualmente sus datos censales, evitando el desplazamiento del mismo hacia la sede la UNSE.

Este proceso se compone de tres pasos a seguir:

- 1. Inicio de Sesión en el Sistema de Autogestión de Guaraní
- 2. Selección de la Carrera y la actualización de los Datos Personales y Censales
- 3. Impresión de Pantalla de la Selección de la Propuesta como constancia de inscripción

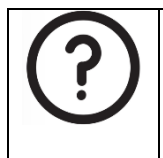

En caso de que hubiera algún inconveniente durante el proceso, se recomienda leer las **preguntas frecuentes**, y si aun así sigue sin una solución, favor de comunicarse con el personal encargado del ingreso de la facultad a la cual pertenece la carrera en la cual desea preinscribirse.

# **1.- Inicio de Sesión en el Sistema de Autogestión de Guaraní**

Para poder realizar la preinscripción debe en primer lugar acceder al Sistema de Autogestión de Guaraní utilizando el navegador de su computadora o bien el de su teléfono y colocando la siguiente dirección:

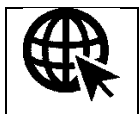

**https://autogestion.guarani.unse.edu.ar**

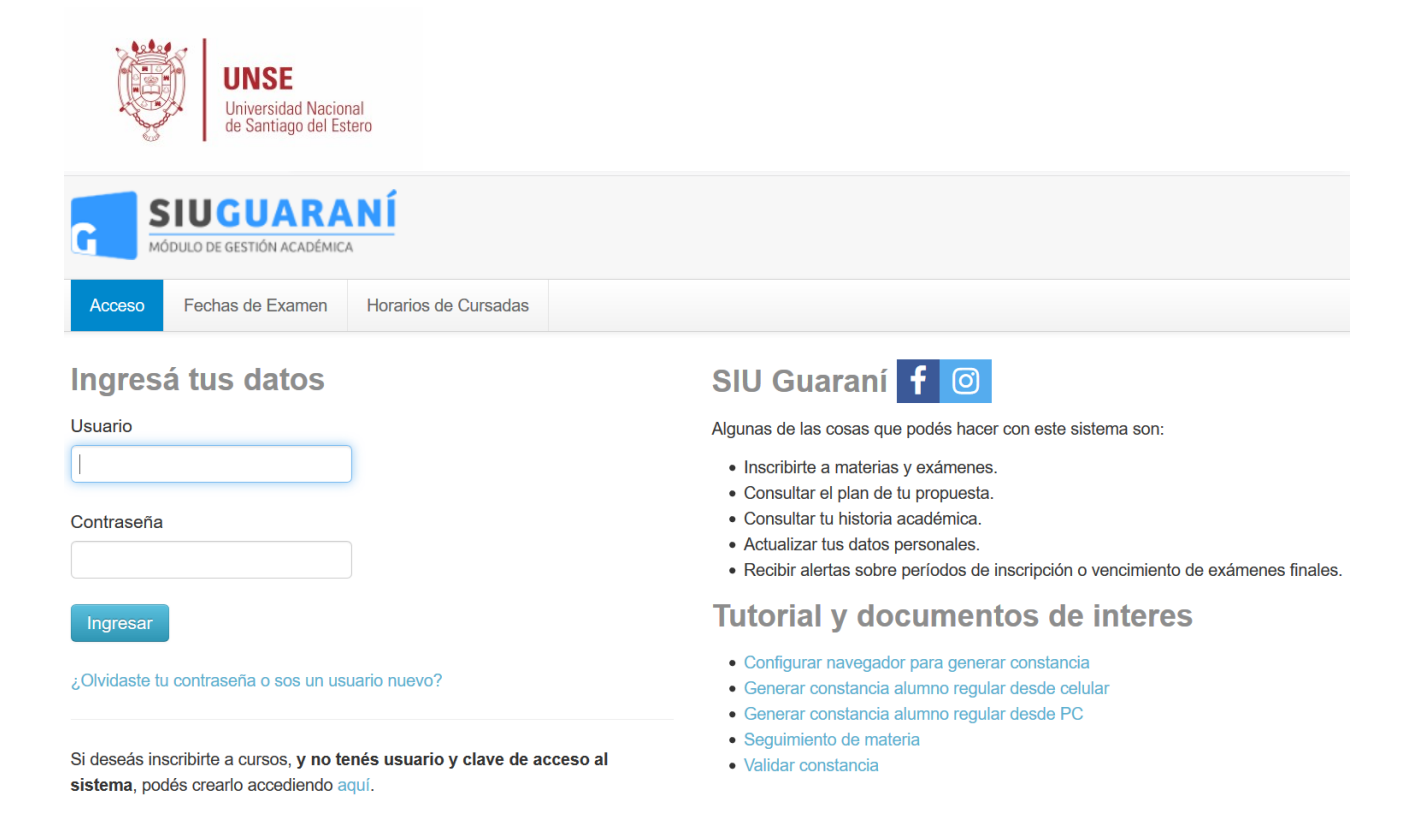

Una vez que haya iniciado sesión, se le presentará la pantalla habitual de bienvenida tal cual como se muestra en la siguiente figura.

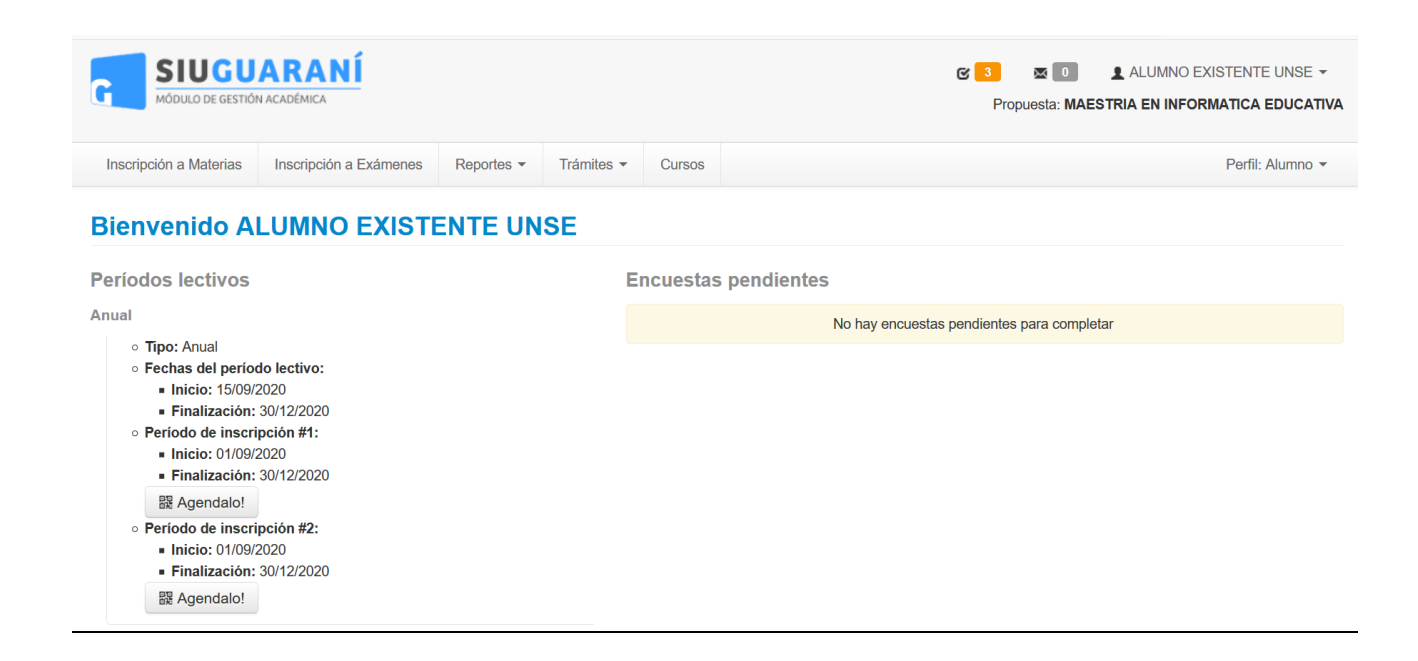

En caso de que se produzca un fallo en el inicio de sesión, se mostrará el siguiente mensaje de error

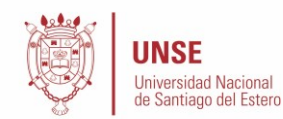

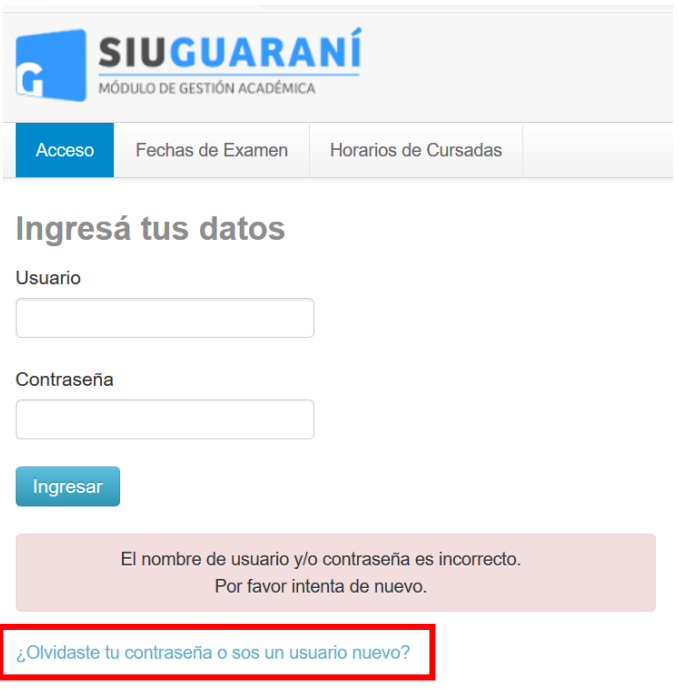

En este caso, deberá reintentar el ingreso de la clave, y en caso de no recordar la misma iniciar el procedimiento de recuperación de contraseña, funcionalidad provista por el sistema mediante el link **¿Olvidaste tu contraseña o sos un usuario nuevo?**, del mensaje de error.

# **2.- Selección de la Carrera y la actualización de los Datos Personales y Censales**

Una vez que haya iniciado sesión, para realizar la preinscripción deberá dirigirse a **Trámites, Preinscripción a Propuestas**

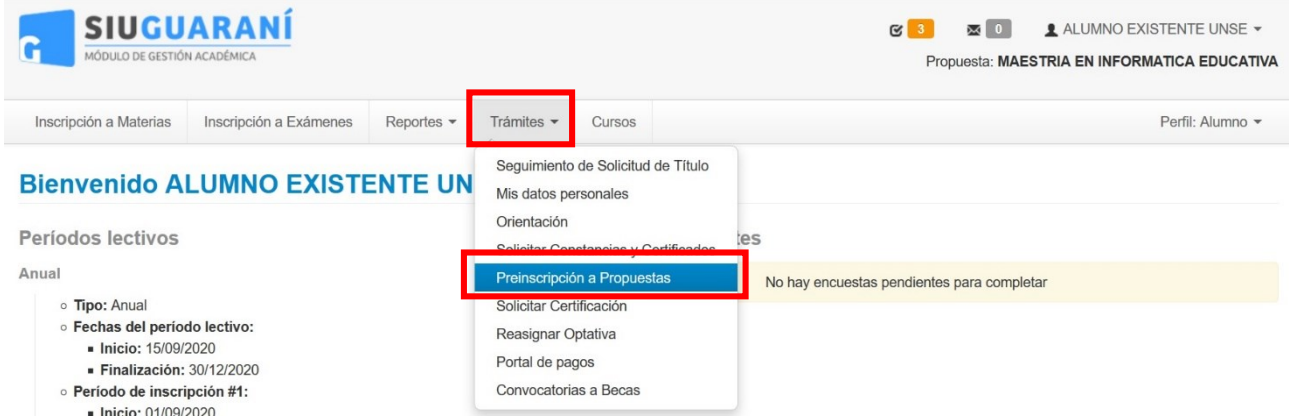

opción que habilitará la selección de la carrera deseada, haciendo click en **Elegir Propuesta**

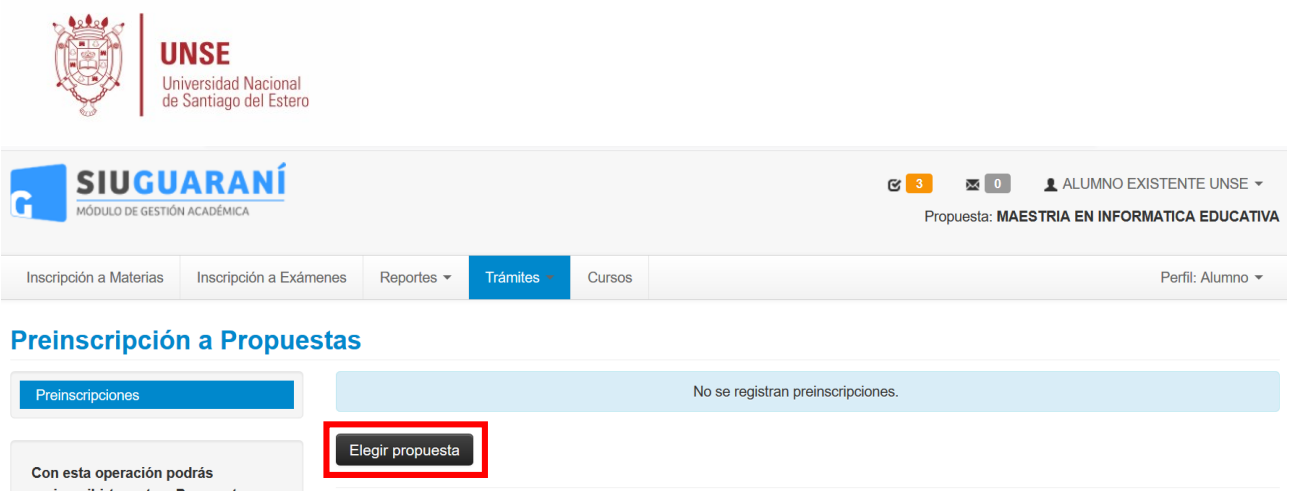

El mismo consiste en seleccionar la Responsable Académica o Facultad que la dicta, el nombre de la Propuesta o Carrera Elegida, así también como la Ubicación y Modalidad

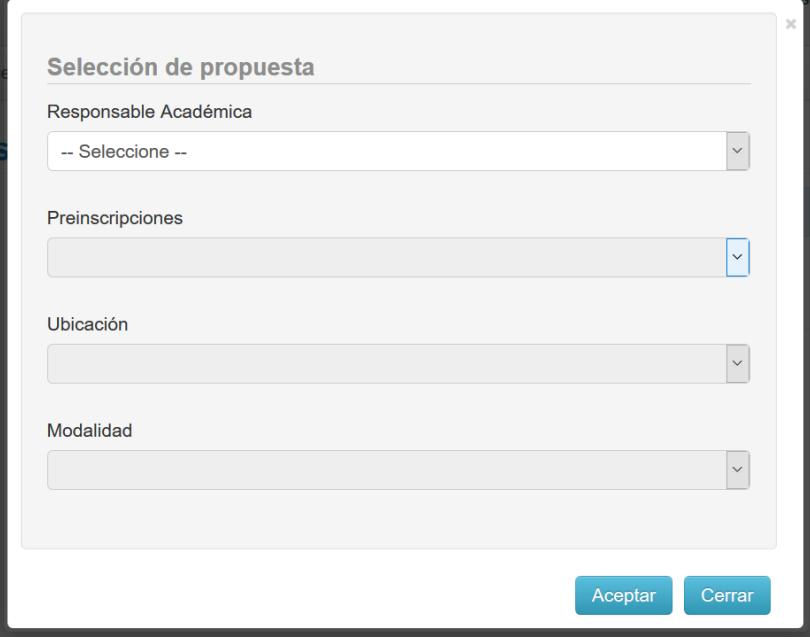

Una vez seleccionada la carrera, **se recomienda actualizar sus datos censales**.

#### **3.- Impresión de Pantalla de la Selección de la Propuesta como Constancia de Inscripción**

En virtud de que la preinscripción llevada a cabo mediante el módulo de autogestión no brinda la posibilidad de imprimir un comprobante, la recomendación es llevar a cabo una impresión de la pantalla en la que se muestra la selección de la nueva carrera y la fecha de la realización de la misma.

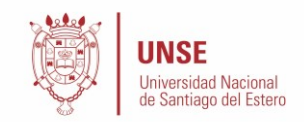

# Propuestas elegidas

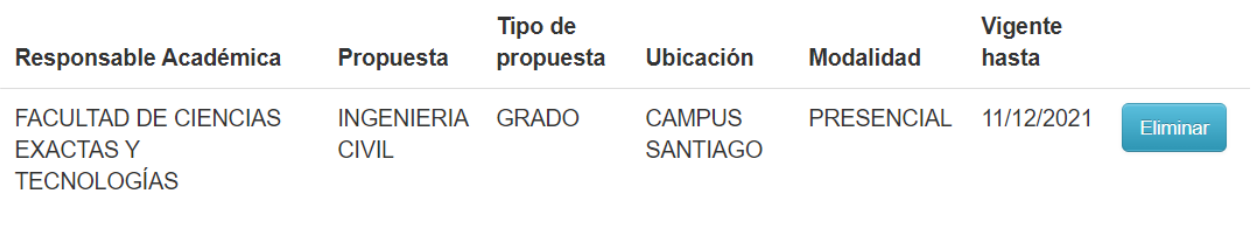

**Elegir Propuesta** 

#### **Información Importante**

Mientras se mantengan las medidas de aislamiento y distanciamiento social obligatorio dispuestas a nivel nacional y provincial, así como la suspensión de actividades presenciales en el ámbito universitario, **no deberás concurrir a la Universidad**.

Cuando se modifiquen estas medidas, y con el fin de completar tu prescripción, deberás presentar toda la documentación y el formulario obtenido por este sistema, firmado por vos, en Sección Alumnos de la Facultad.